Ī

## **Enrolling at ExploreLearning.com**

Class: Buhl's Chem 12 Quarter 4<br> **om**<br>
teacher's class:<br>
ning.com<br>
button in the upper right<br>
button in the upper right<br>
ode: HVKVM6

Follow these simple steps to enroll in your teacher's class:

**Step 1:** Go to https://www.explorelearning.com

- **Step 2:** Click on the "Enroll in a Class" button in the upper right hand corner of the web page.
- **Step 3:** Type in your teacher's class code: HVKVM6 Click "Continue" and follow the directions on the site to complete your enrollment.
- **Step 4:** Write down your username and password and put this sheet in your class notebook.

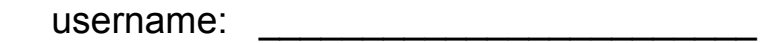

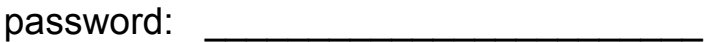

**Congratulations!** Now that you're enrolled, you can login anytime using just your username and password (no class code required).